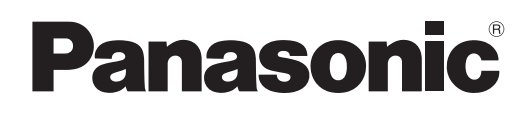

# **Manuel d'utilisation Mode d'emploi du réseau**

**Manuel d'utilisation**

**No. de modèle PT-LB3E PT-LB2VE PT-LB1VE**

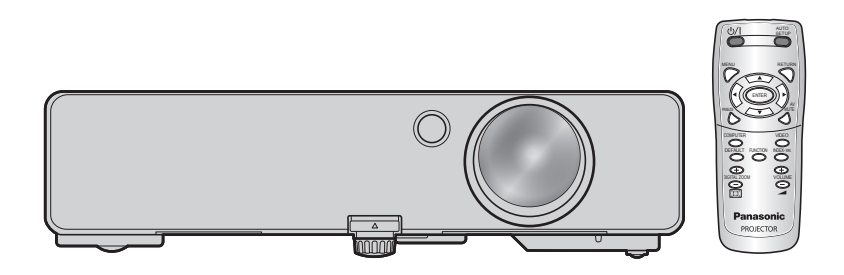

# **Sommaire**

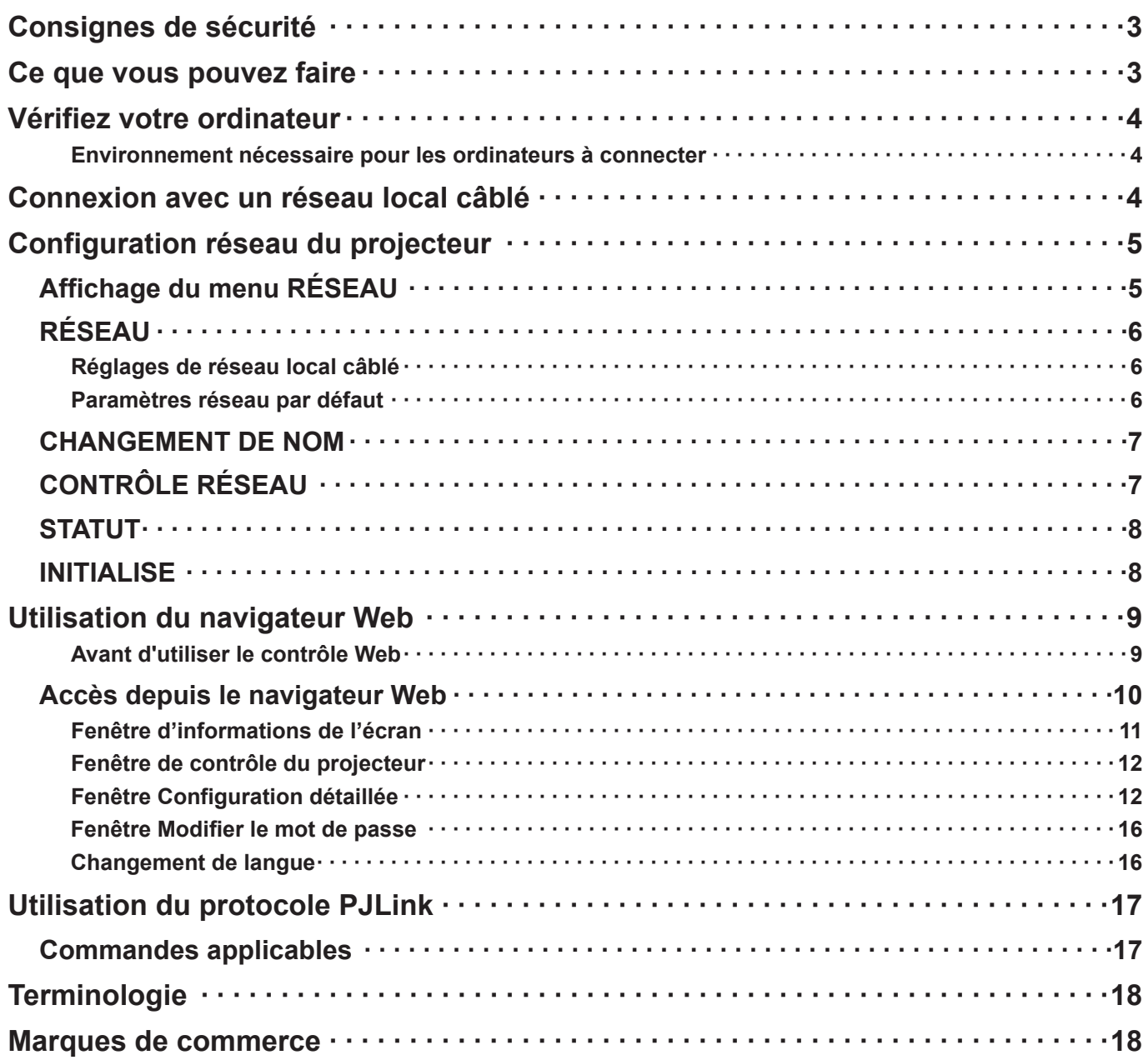

### **Remarque**

Les illustrations et captures d'écran de ce mode d'emploi peuvent être différentes de celles sur votre ordinateur.

# <span id="page-2-0"></span>**Consignes de sécurité**

Lorsque vous utilisez ce produit, des failles de sécurité du type décrit ci-dessous peuvent être exploitées.

- Fuite d'informations personnelles via ce produit
- Utilisation illégale de ce produit par un tiers mal intentionné
- Endommagement ou arrêt de fonctionnement de ce produit par un tiers mal intentionné

Veillez à prendre des mesures de sécurité suffisantes.

- Définissez des mots de passe et retreignez les utilisateurs disposant d'un accès autorisé.
- Assurez-vous que votre mot de passe est le plus difficile possible à deviner.
- Changez le mot de passe régulièrement.
- Panasonic Corporation et ses filiales ne demandent jamais directement leur mot de passe à leurs clients. Ne donnez pas votre mot de passe même s'il vous est demandé directement par un tiers se présentant en tant que Panasonic Corporation
- Utilisez toujours un réseau disposant d'une protection telle qu'un pare-feu.

# **Ce que vous pouvez faire**

#### **<Contrôle WEB> [\(Voir page 9\)](#page-8-0)**

Vous pouvez procéder aux opérations suivantes lorsque vous utilisez la navigateur Web.

- Paramétrage et réglage du projecteur
- Affichage du statut du projecteur
- Configuration pour la transmission des messages

#### **<PJLink> [\(Voir page 17\)](#page-16-0)**

Compatible avec PJLink Classe 1. Vous pouvez procéder aux opérations suivantes à partir d'un ordinateur lorsque vous utilisez le protocole PJLink.

- Paramétrage du projecteur
- Demande du statut du projecteur

#### **<Contrôle de commande> (Référez-vous à SERIAL «TERMINAL» (TERMINAL DE SÉRIE) dans les Informations techniques du manuel de base.)**

Vous pouvez contrôler le projecteur depuis un ordinateur en utilisant les commandes de contrôle des terminaux de série.

#### **Remarque**

Si vous utilisez «contrôle WEB», «PJLink» ou «contrôle de commande» Activer [ON], le [NETWORK CONTROL] [CONTRÔLE RÉSEAU] dans le menu RÉSEAU du projecteur. ([Voir page 7](#page-6-0))

#### <span id="page-3-0"></span>**Environnement nécessaire pour les ordinateurs à connecter**

- Tout d'abord, vérifiez votre ordinateur pour voir s'il a ou non une fonction \*\* de réseau local (LAN) câblé. LAN : "Terminologie" ([Voir page 18](#page-17-0))
- Avant de connecter l'ordinateur au projecteur, assurez-vous de vérifiez les paramètres suivants.

#### **Vérification 1 Pour le câble LAN**

- Le câble est-il connecté correctement ?
- Utilisez du câble LAN qui est compatible avec la catégorie 5 ou plus.

#### **Vérification 2 Réglages de réseau local câblé**

#### **<Ordinateur à fonction de réseau local câblé intégrée>**

- Votre réseau local câblé est-il activé ?
- **<Ordinateur sans fonction de réseau local câblé intégrée>**
- Votre adaptateur de réseau local câblé est-il correctement reconnu sur le réseau ?
- Votre adaptateur de réseau local câblé est-il activé ?
- Installez d'abord le pilote d'adaptateur de réseau local câblé. Pour plus de détails sur la façon d'installer le pilote, reportez-vous aux instructions qui accompagnent l'adaptateur de réseau local câblé.

#### **Vérification 3 Pour WebBrowser**

- Pour utiliser le contrôle WEB il faut WebBrowser.
- SE compatible : Windows XP/Windows Vista/Windows 7, Mac OS X v10.4/v10.5/v10.6
- WebBrowser compatible : Internet Explorer 6.0/7.0/8.0, Safari 2.0/3.0/4.0

#### **Remarque**

Ne pas toucher la borne LAN ou la partie métallique du câble LAN, l'électricité statique pourrait se décharger de votre main (corps), entraînant un dysfonctionnement.

# **Connexion avec un réseau local câblé**

La connexion peut être établie avec un réseau local câblé. Cependant, confirmez auprès de l'administrateur du système les paramètres du réseau avant de procéder à des modifications.

### **1 Mettez l'ordinateur sous tension.**

# **Effectuez le réglage réseau conformément aux indications de l'administrateur 2 système.**

Si les réglages du projecteur sont les réglages par défaut ([Voir page 6](#page-5-0)), l'ordinateur peut être utilisé avec les réglages réseau suivants.

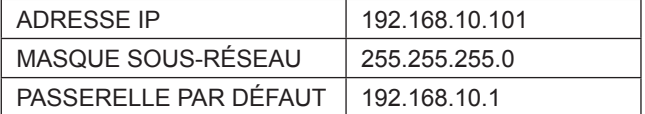

# <span id="page-4-0"></span>**Configuration réseau du projecteur**

Lors de l'établissement d'une connexion entre un ordinateur et un projecteur avec des réglages différents des réglages par défaut, procédez comme indiqué ci-dessous pour afficher le menu requis lors du changement des réglages initiaux.

### **Affichage du menu RÉSEAU**

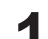

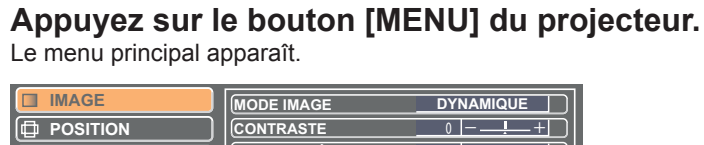

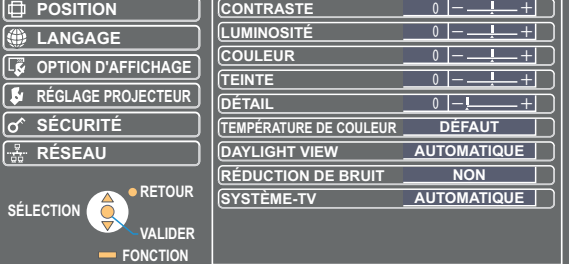

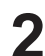

# **2** Sélectionnez [RÉSEAU] avec les boutons [▲▼].<br>Le menu réseau apparaît.

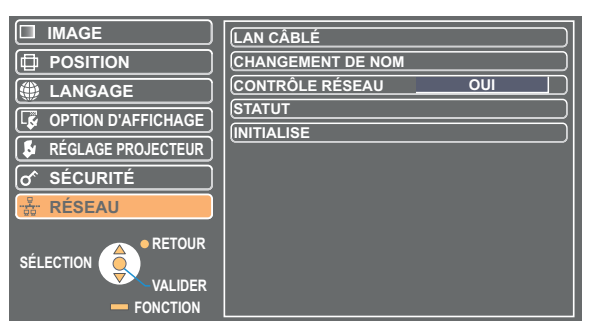

# **3 Appuyez sur le bouton [VALIDER].**<br>Vous pouvez sélectionner un élément du sous-menu.

#### **Remarque**

Si un élément n'est pas ajustable, l'élément correspondant de l'écran ne s'affichera pas, et si une fonction est inutilisable vous ne pourrez pas l'exécuter même si vous appuyez sur le bouton [VALIDER].

## <span id="page-5-0"></span>**RÉSEAU**

### **Réglages de réseau local câblé**

Vous pouvez effectuer des réglages de réseau local câblé détaillés.

### **1 Sélectionnez [LAN CÂBLÉ] dans le menu RÉSEAU et cliquez sur le bouton [VALIDER].**

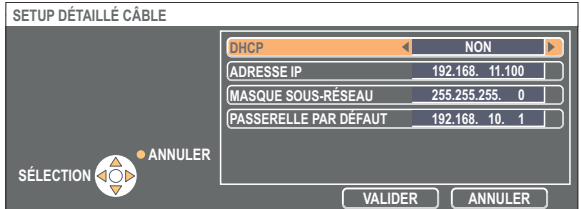

DHCP<sup>\*</sup>:

- OUI : Si le réseau auquel le projecteur est connecté comprend un serveur DHCP, l'adresse IP est automatiquement obtenue.
- NON : Si le réseau auquel le projecteur est connecté ne comprend pas de serveur DHCP, procédez au réglage additionnel de [ADRESSE IP<sup>\*</sup>], [MASQUE SOUS-RÉSEAU<sup>\*</sup>] et [PASSERELLE PAR DÉFAUT<sup>\*</sup>].
- DHCP : "Terminologie" ([Voir page 18\)](#page-17-0)
- **Sélectionnez chaque élément avec les touches [▲▼] et modifiez les paramètres 2 suivant les directives de fonctionnement du menu.**
- **3 Sélectionnez [VALIDER] avec les touches [▲▼] et appuyez sur [VALIDER].**

#### **Paramètres réseau par défaut**

Les paramètres suivants sont définis avant que le projecteur ne quitte l'usine.

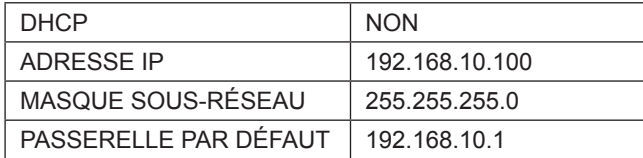

### <span id="page-6-0"></span>**CHANGEMENT DE NOM**

Vous pouvez changer le nom du projecteur sur le réseau.

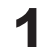

### **1 Sélectionnez [CHANGEMENT DE NOM] dans le menu RÉSEAU et appuyez sur la touche [VALIDER].**

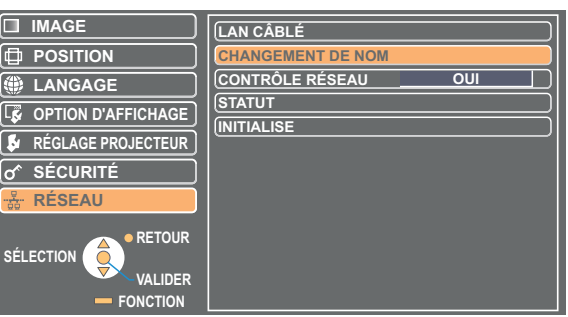

- **2 Sélectionnez les caractères avec les touches [◄►▲▼] et appuyez sur [VALIDER] pour entrer le nom du projecteur.** Sélectionnez [SUP. TOUT] pour supprimer tous les caractères saisis. Appuyez sur le bouton [DEFAULT] de la télécommande pour effacer une lettre sélectionnée par le curseur dans la zone d'entrée.
- **Sélectionnez [VALIDER] avec les touches [◄►▲▼] et 3 appuyez sur [VALIDER].**

Sélectionnez [ANNULER] pour annuler les modifications.

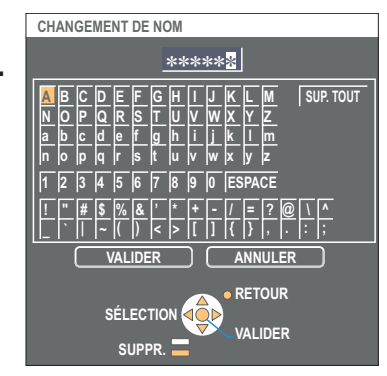

## **CONTRÔLE RÉSEAU**

Réglez-le sur «OUI» si vous souhaitez contrôler le projecteur depuis un ordinateur qui est connecté à un réseau.

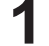

### **1 Sélectionnez [CONTRÔLE RÉSEAU] dans le menu RÉSEAU.**

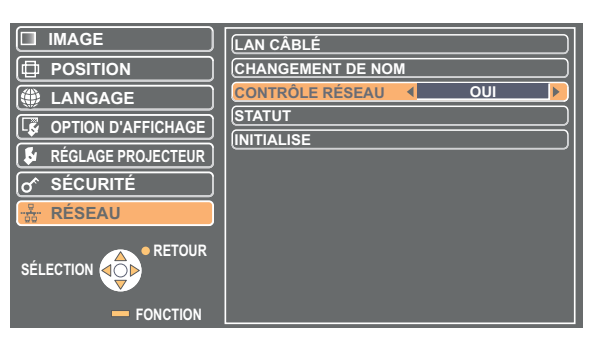

**2 Sélectionnez [OUI] ou [NON] avec les boutons [◄►].**

#### **Remarque**

Si vous activez Contrôle du réseau, [Web control] (Commande Web), [ PJLink] (Protocole PJLink) et [Command control] (Contrôle de commande) sont disponibles.

### <span id="page-7-0"></span>**STATUT**

Vos paramètres actuels apparaissent.

**Sélectionnez [STATUS] dans le menu RÉSEAU et appuyez sur la touche [VALIDER].**

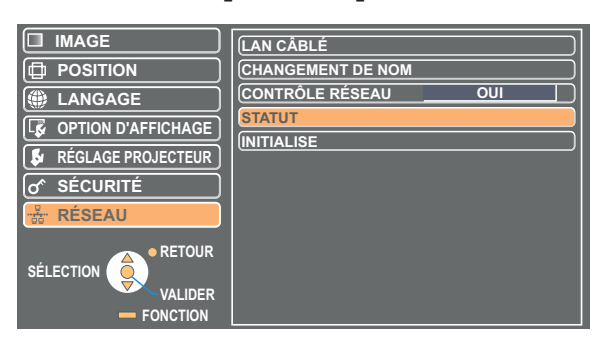

Les statuts suivants apparaissent.

RÉSEAU

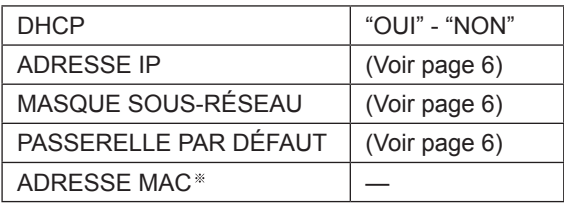

ADRESSE MAC : «glossaire» [\(Voir page 18](#page-17-0))

## **INITIALISE**

Vous pouvez réinitialiser au réglage d'usine du projecteur le réglage du réseau.

**1 Sélectionnez INITIALISE dans le menu RÉSEAU et appuyez sur la touche [VALIDER].**

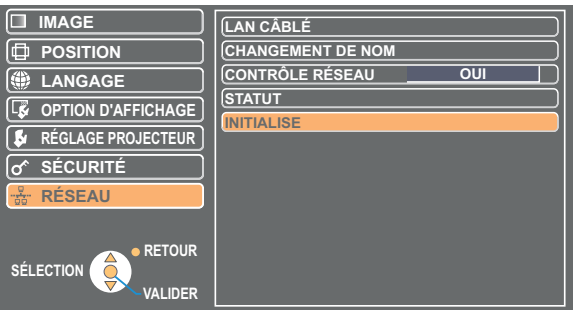

#### **Remarque**

L'entrée du mot de passe est demandée si [MOT DE PASSE] est activé [OUI] dans le menu «  $\sigma$  SÉCURITÉ».

**2 Sélectionnez [VALIDER] avec les boutons [◄►], puis appuyez sur le bouton [VALIDER].**

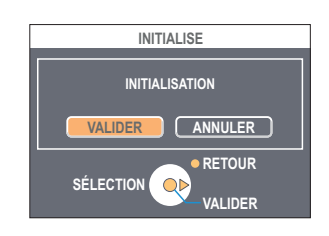

<span id="page-8-0"></span>Commandez un projecteur via le navigateur WEB d'un ordinateur. Il est appelé "COMMANDE WEB". (L'exemple ci-dessous décrit une situation où Microsoft Internet Explorer est utilisé.)

### **Avant d'utiliser le contrôle Web**

Connecter le projecteur à un ordinateur avec un câble LAN. [\(Voir page 4\)](#page-3-0)

#### **Paramètres du projecteur**

[OUI] le [CONTRÔLE RÉSEAU] dans le menu RÉSEAU.

## **1 Sélectionnez le [CONTRÔLE RÉSEAU] dans le menu RÉSEAU.**

# **2 Sélectionnez [OUI] avec les touches [◀▶].**<br> **2 OUI** : Active le contrôle sur WebBrowser.

**NON :** Désactive le contrôle sur WebBrowser.

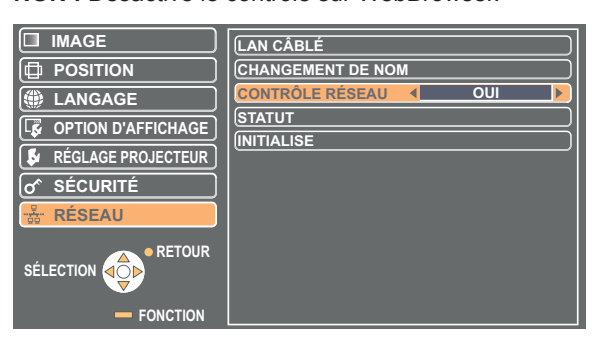

#### **Paramètres de l'ordinateu**

#### **Réglages de serveur Proxy**

Annulez les réglages proxy du navigateur Web utilisé.

**1 Ouvrez la fenêtre <Propriétés Internet>.**<br> **1** Cliquez sur [Démarrer] → [Panneau de configuration] → [Connexions réseau et Internet] → [Options Internet].

- **2 Cliquez sur l'onglet [Connexions] → [Paramètres LAN].**
- **3 Si [Utiliser un serveur proxy pour votre réseau local] (Use a proxy server for your LAN) est coché, décochez la case. Si la case [Use automatic configuration script] (Utiliser un script de connexion automatique) est sélectionnée, désélectionnez-la.**

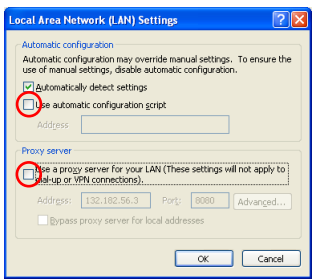

**4 Cliquez sur [OK].**

### <span id="page-9-0"></span>**Activation de JavaScript**

Si JavaScript a été désactivé, activez-le.

**Ouvrez la fenêtre <Propriétés Internet>.**<br>Cliquez sur [Démarrer] → [Panneau de configuration] → [Connexions réseau et Internet] → [Options Internet].

**Cliquez sur l'onglet [Sécurité] et définissez le [Niveau de sécurité] ou sélectionnez 2 [Niveau personnalisé] et cochez la case [Activer le scénario].**

### **Accès depuis le navigateur Web**

- Lancez le navigateur Web et saisissez l'adresse IP définie pour le projecteur.<br>Le navigateur Web démarre et la fenêtre d'authentification apparaît.
	-

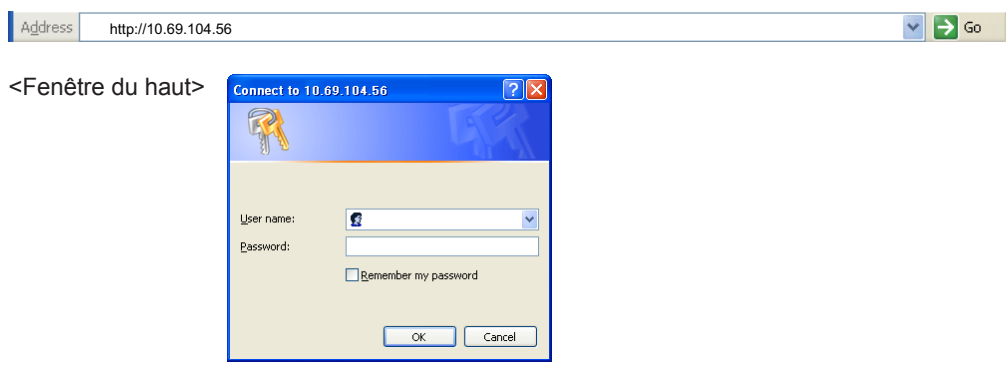

**2 Tapez le nom d'utilisateur et le mot de passe.**

**Cliquez sur [OK].**<br>La fenêtre <Monitored information> (Informations de contrôle) apparaît. [\(Voir page 11\)](#page-10-1)

#### **Remarques**

- Le nom d'utilisateur et le mot de passe par défaut (réglage d'usine) sont les suivants : Nom d'utilisateur : user1 (avec les privilèges d'utilisateur de admin1 (privilèges d'administrateur)) Mot de passe : panasonic (en minuscules)
- L'administrateur a l'autorité pour un accès complet à toutes les fonctionnalités. L'utilisateur a l'autorité pour accéder à « Status » («État»), "Projector control" «Contrôle du projecteur» et "Change password" «Modifier le mot de passe». (l'utilisateur n'a pas d'autorité pour accéder à la « Configuration détaillée.»)
- Le mot de passe utilisé dans cette page sert à l'accès à la fenêtre de COMMANDE WEB. ([Voir page 16\)](#page-15-0)
- Le système se verrouille pendant quelques minutes si un mot de passe incorrect est saisi trois fois de suite.
- Si vous initialisez la configuration du réseau, le mot de passe est réinitialisé à «Panasonic». Modifier le mot de passe à un qui vous soit plus approprié.
- Assurez-vous que votre mot de passe est le plus difficile possible à deviner.
- Changez le mot de passe régulièrement.
- Si vous avez oublié le mot de passe, effectuez [Initialization] (Initialisation) dans le menu RÉSEAU du projecteur ([Voir page 8](#page-7-0)), et définissez un nouveau mot de passe dans la fenêtre Modifier le mot de passe de votre WebBrowser. [\(Voir page 16\)](#page-15-0)
- Panasonic Corporation et ses filiales ne demandent jamais directement leur mot de passe à leurs clients. Ne donnez pas votre mot de passe même s'il vous est demandé directement par un tiers se présentant en tant que Panasonic Corporation.
- Le fenêtre du haut peut ne pas apparaître avec certains WebBrowser. Il faut alors redémarrer le navigateur Web ou appuyer sur les touches [Ctrl] + [R], par exemple, pour actualiser l'écran.
- La connexion ne peut pas être établie pendant que WebBrowser est configuré sur l'accès à distance. Annulez le paramètre
- d'accès à distance.
- Le démarrage du WebBrowser peut prendre un certain temps.

## <span id="page-10-0"></span>**Utilisation du navigateur Web (suite)**

#### <span id="page-10-1"></span>**Fenêtre d'informations de l'écran**

Cette page indique l'état du projecteur.

**Pour accéder à cette page à partir d'autres pages, cliquez sur [Status] (Statut) dans le menu principal (à gauche de la fenêtre).**

#### **État du projecteur**

Cliquez sur l'onglet [Projector status] (Informations du statut) sur cette fenêtre.

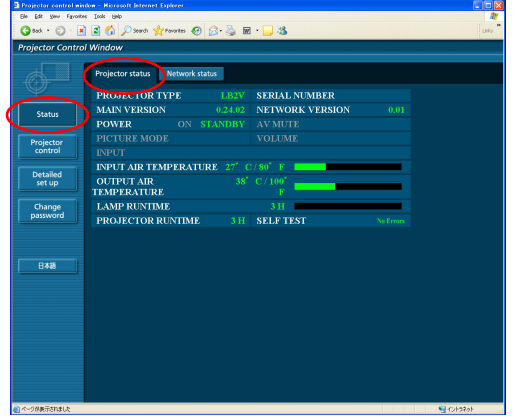

#### **Configuration détaillée**

Cliquez sur l'onglet [Network status] (Statut du réseau) sur cette fenêtre.

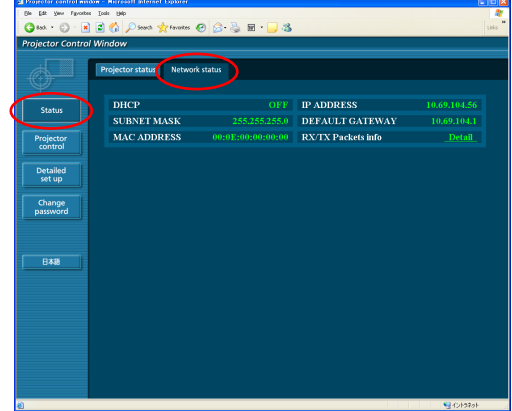

#### **Remarque**

Les informations de l'écran sont actualisées sur base d'intervalles fixes. Les informations actuelles peuvent cependant être visualisées en cliquant sur [View] (Affichage) → [Refresh] (Actualiser).

Si [SELF TEST Error (Detail)] (Erreur d'autodiagnostic (Détail)) apparaît sur la fenêtre des informations de contrôle, cliquez dessus pour voir le détail des erreurs.

**SELF TEST** 

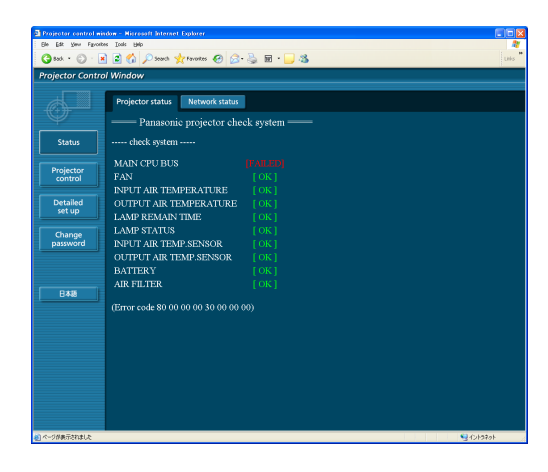

### **Si [FAILED] (Échoué) apparaît**

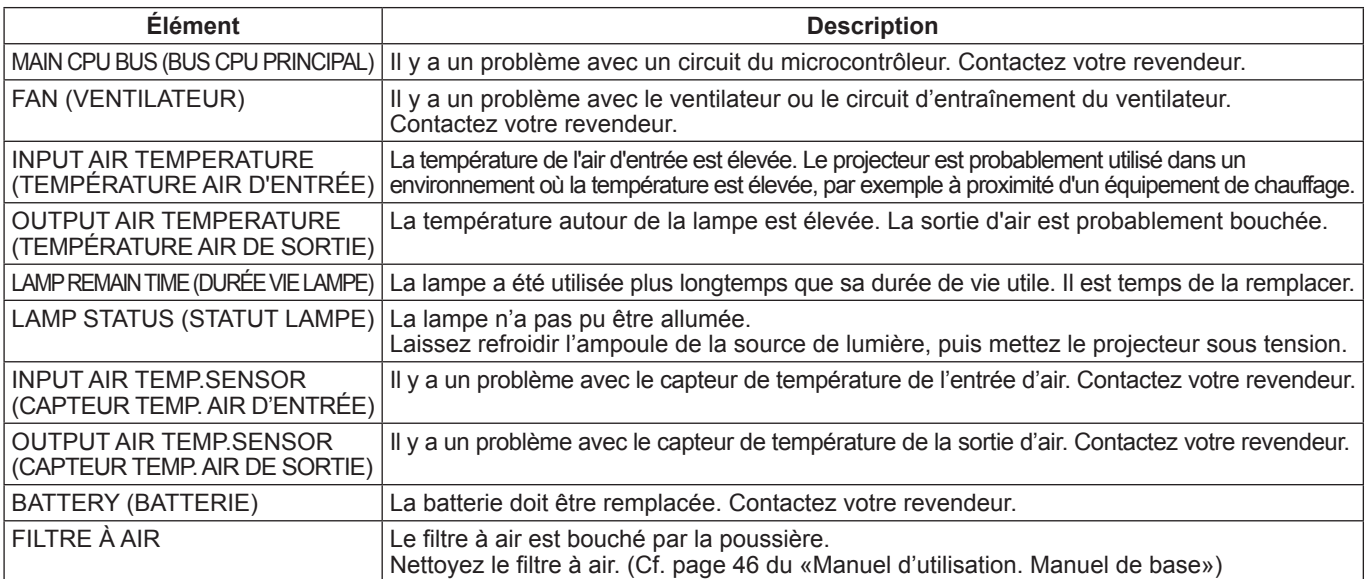

# <span id="page-11-0"></span>**Utilisation du navigateur Web (suite)**

#### **Fenêtre de contrôle du projecteur**

Vous pouvez effectuer divers réglages de projecteur.

**Si vous venez d'une autre page, cliquez sur [Projector control] (Contrôle du projecteur) dans le menu principal (À la gauche de la fenêtre).**

#### **Fenêtre des commandes de base**

Cliquez sur l'onglet [Basic control] (Contrôle simple) sur cette fenêtre.

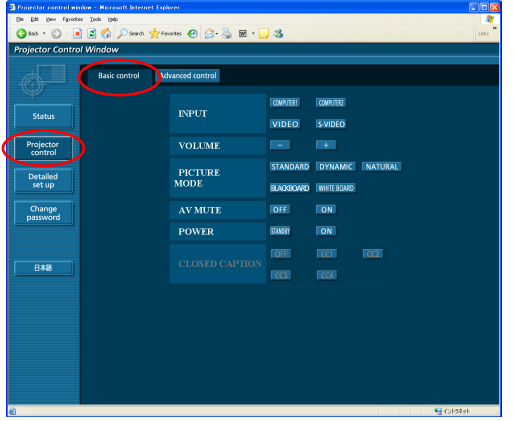

#### **Fenêtre de contrôle avancé**

Cliquez sur l'onglet [Advanced control] (Contrôle avancé) sur cette fenêtre.

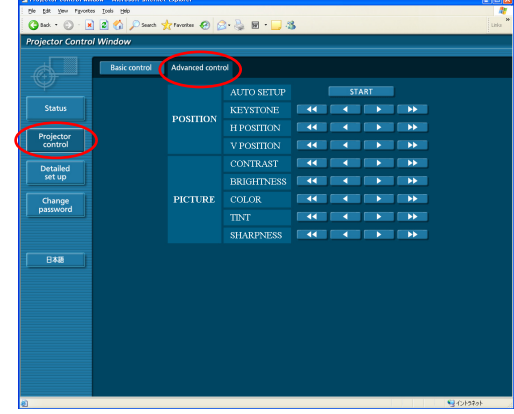

#### **Remarque**

La connexion avec le projecteur peut être impossible directement après la mise sous tension. Dans une telle situation, patientez quelques instants avant d'établir la connexion.

#### **Fenêtre Configuration détaillée**

#### **Configuration du réseau**

Vous pouvez faire des réglages détaillés du LAN câblé.

**1 Cliquez sur [Detailed set up] (Réglage détaillé) → [Network config] (work config) dans le menu.**

# **Confirmer les notes qui s'affichent à l'écran et 2 cliquez sur [Next] (Suivant).**

La fenêtre de réglage apparaît, indiquant les réglages actuels.

- Pour modifier les réglages de réseau local, cliquez sur [Change] (Changer).
- Pour revenir à la fenêtre précédente, cliquez sur [Back] (Retour).

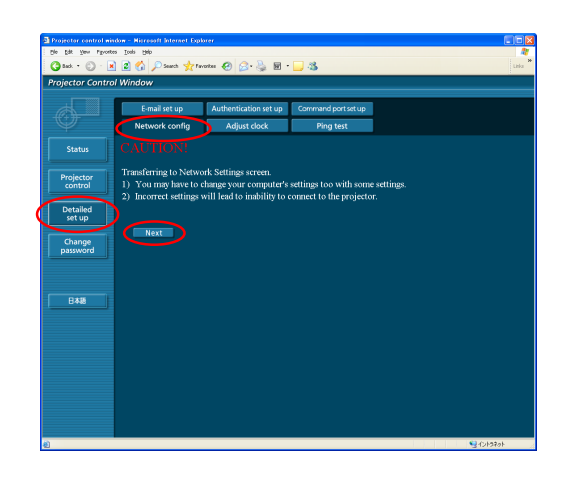

**3 Terminez les réglages détaillés et cliquez sur [Next] (Suivant).**

Lorsque vous cliquez sur [Next] (Suivant), la page suivante apparaît vous permettant de terminer les réglages selon vos préférences.

Une fois tous les éléments nécessaires saisis, une fenêtre de confirmation apparaît.

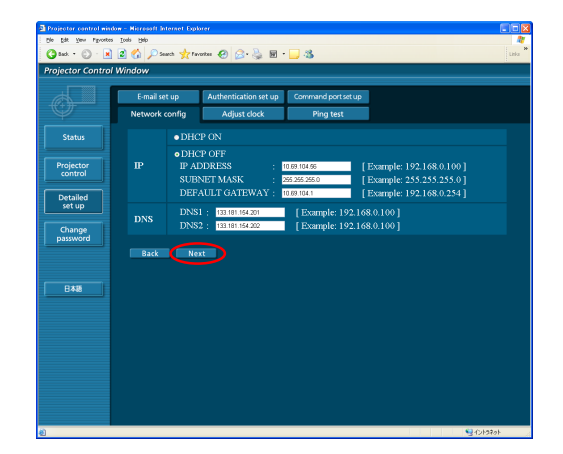

# **Cliquez sur [Submit] (Soumettre). 4** Les réglages sont enregistrés.

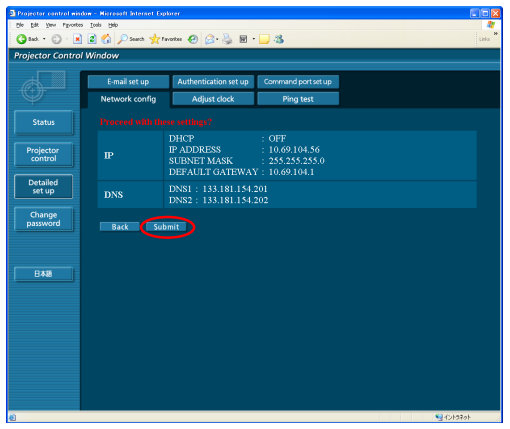

#### **Remarque**

Si vous avez modifié les paramètres LAN en cours, vous risquez de perdre la connexion.

#### **Régler l'horloge**

Cliquez sur [Detailed set up] (Réglage détaillé) → [Adjust clock] (Régler l'horloge) dans le menu.

Time zone (Fuseau horaire) :

Sélectionnez le fuseau horaire et cliquez sur [Set time zone] (Régler le fuseau horaire).

Time (Heure) :

Entrez la date et l'heure actuelle dans [Date] (Date) et [Time] (Heure), puis cliquez sur [Set date and time] (Régler la date et l'heure).

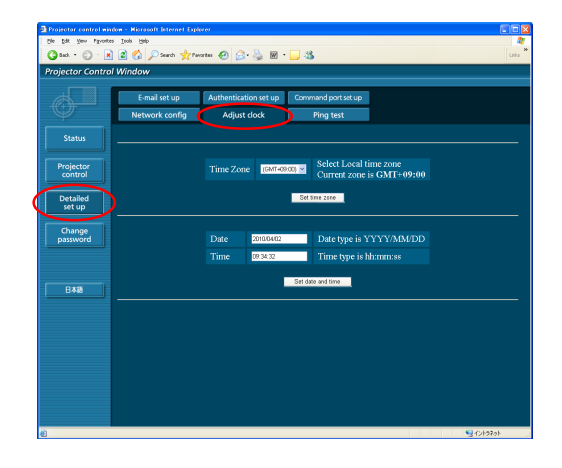

#### **Réglage e-mail**

Vous pouvez indiquer deux destinataires de l'e-mail. Cliquez sur [Detailed set up] (Réglage détaillé)  $\rightarrow$  [E-mail set up] (Réglage e-mail) dans le menu.

- [MAIL SERVER] (Serveur de courrier) ENABLE (Activer) : Active ou désactive la transmission par e-mail. SMTP SERVER NAME (Nom du serveur SMTP) : Entrez le nom du serveur SMTP.
- [MAIL OPTION] (Option d'e-mail) MAIL FROM (E-mail de) : Entrez l'adresse e-mail de l'expéditeur. MEMO (Mémo) : Entrez une description de l'expéditeur.
- [TEMPERATURE WARNING SET UP] (Réglage d'avertissement de température) MINIMUM TIME (Durée minimum) : Entrez l'intervalle d'envoi de l'e-mail. INPUT AIR TEMPERATURE Sélectionnez la température du capteur

(Température de l'air d'entrée) : d'entrée à partir de laquelle un message d'avertissement sera envoyé.

• [E-MAIL ADDRESS] (Adresse e-mail) E-MAIL ADDRESS (Adresse e-mail) :

Entrez l'adresse e-mail des destinataires.

MAIL CONTENTS Modifiez le type de message selon vos préférences.

(Contenu de l'e-mail) : Lorsque vous envoyez des messages sur un portable, sélectionnez "SIMPLE" (Simple).

ERROR (Erreur) : Sélectionnez ON (Marche) pour envoyer des e-mails en cas d'erreur.

LAMP RUNTIME (Durée Sélectionnez ON (Marche) pour envoyer des e-mails lorsque "at REMAIN" (Restant) est atteint. de vie de la lampe) :

INPUT AIR TEMPERATURE Sélectionnez ON (Marche) pour envoyer des e-mails lorsque la température définie sur (Température de l'air d'entrée) : [TEMPERATURE WARNING SET UP] (Réglage d'avertissement de température) est dépassée. PERIODIC REPORT (Rapport périodique) :

Envoyer un message avec le statut du projecteur à la date et l'heure sélectionnées.

Les paramètres sont appliqués en cliquant sur [Submit] (Soumettre).

#### **Remarque**

Consultez votre administrateur système en ce qui concerne les paramètres de l'ADRESSE COURRIELLE et du SERVEUR DE COURRIELS.

#### **Essai Ping**

Vous pouvez confirmer si une connexion réseau est établie avec le serveur de courrier, le serveur POP, le serveur de noms de domaine DNS etc. Cliquez sur [Detailed set up] (Configuration détaillée)  $\rightarrow$  [Ping test ][essai Ping] dans le menu.

Saisissez l'adresse IP : Tapez l'adresse IP du serveur que vous voulez tester, puis cliquez sur [Submit] (Soumettre).

Si la connexion réussit, l'affichage suivant apparaît.

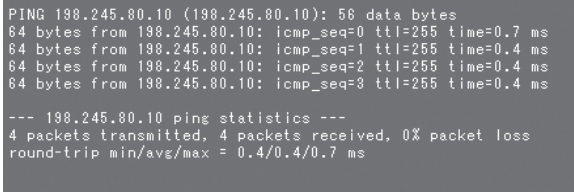

Si la connexion échoue, l'affichage suivant apparaît.

--- 198.245.80.100 ping statistics ---<br>4 packets transmitted, 0 packets received, 100% packet loss

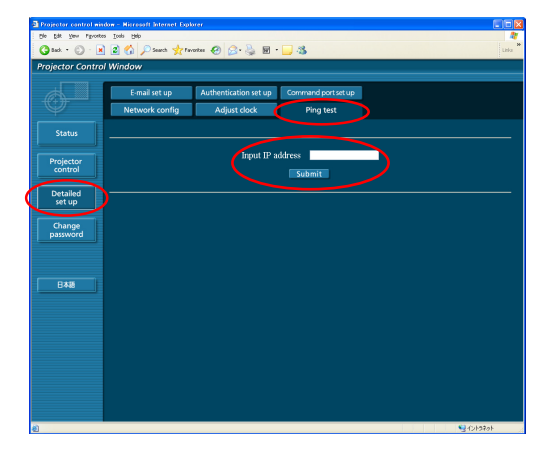

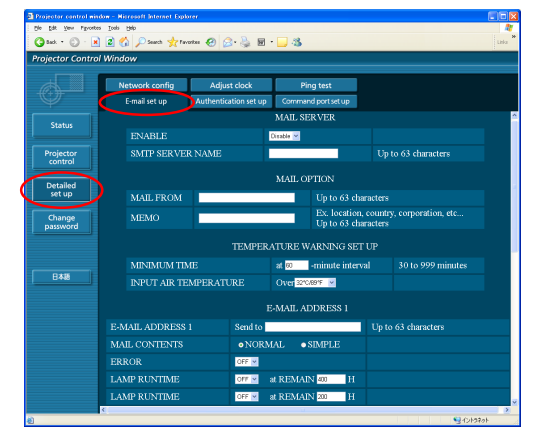

Example of email message sent

#### **Si [NORMAL] (Normale) est sélectionné sous [MAIL CONTENTS] (Contenu de l'e-mail)**

#### **Si vous avez effectué les réglages d'e-mail Si une erreur survient**

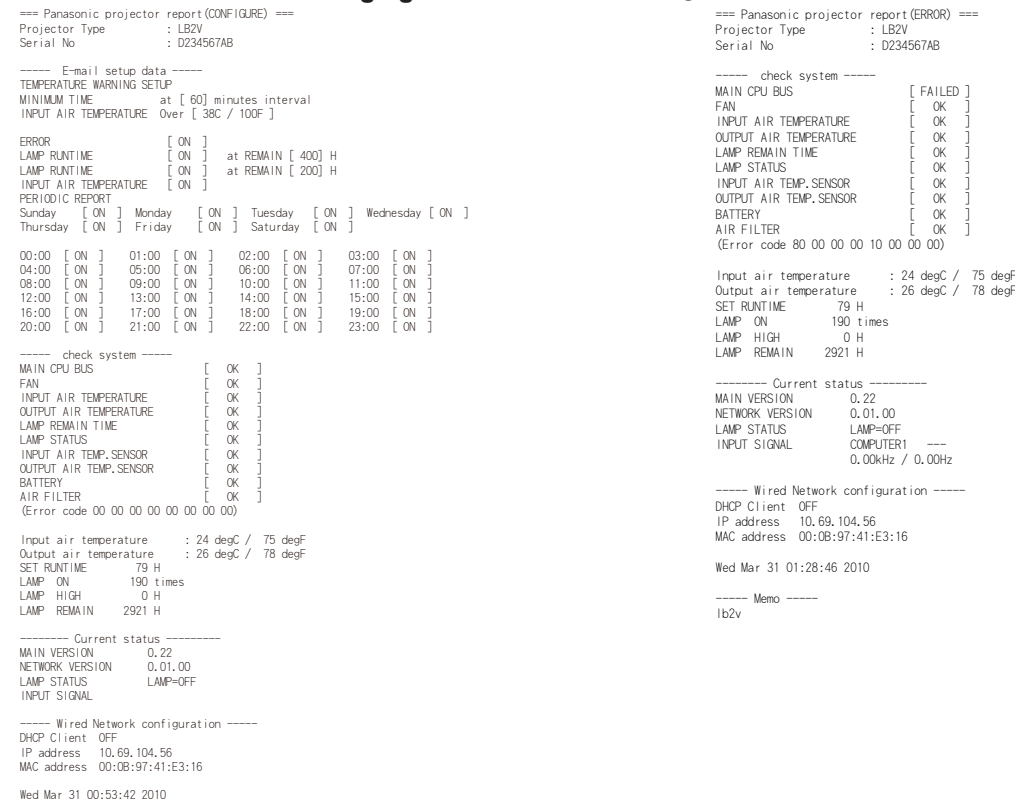

----- Memo ----- lb2v

#### **Si [SIMPLE] (Simple) est sélectionné sous [MAIL CONTENTS] (Contenu de l'e-mail)**

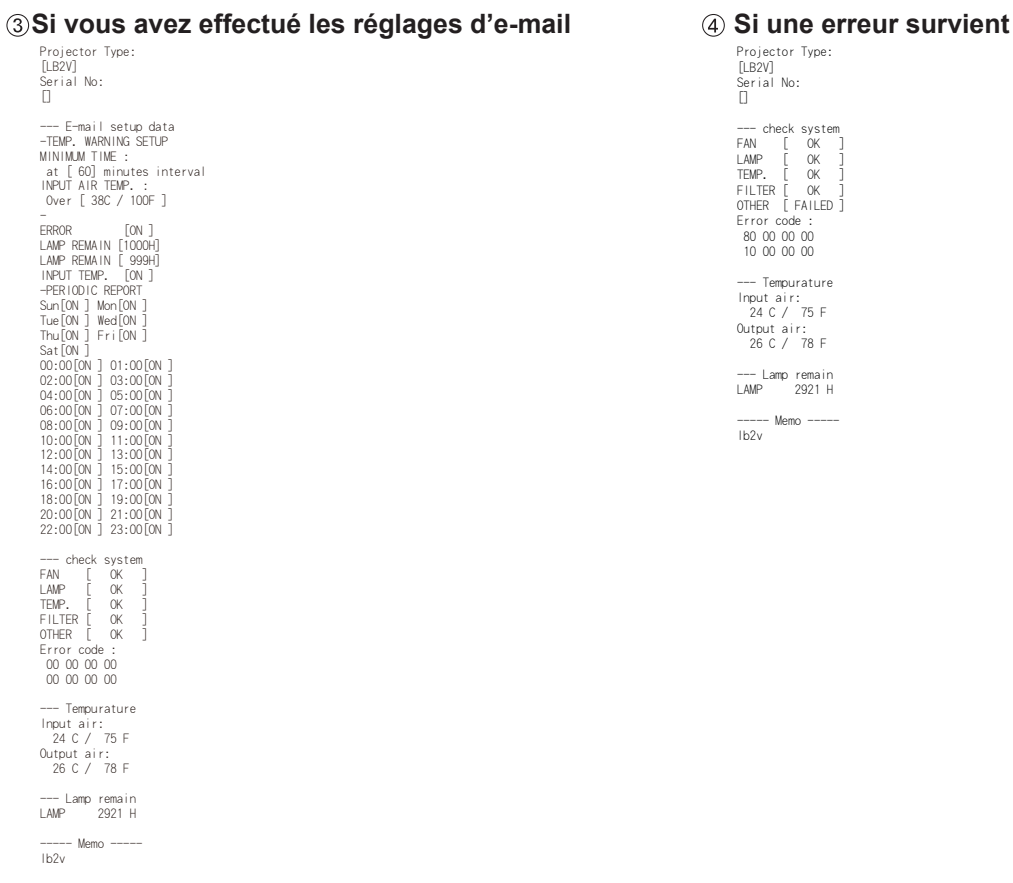

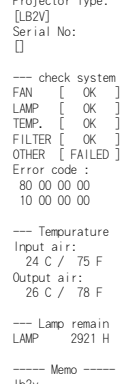

### <span id="page-15-0"></span>**Réglage authentification**

Cliquez sur [Detailed set up] (Réglage détaillé)  $\rightarrow$  [Authentication set up] (Réglage authentification) dans le menu.

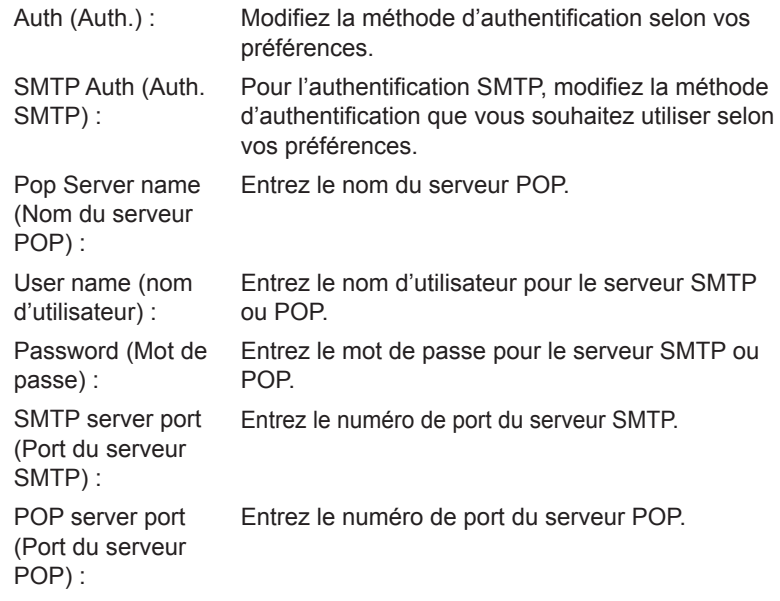

Lorsque vous cliquez sur [soumettre] les paramètres sont appliqués.

[Configurer le port].

Cliquez sur [Détailed set up] [Configuration détailée] → [Command port set

Spécifier un numéro de port à utiliser pour le contrôle de commande et cliquez sur [Set port]

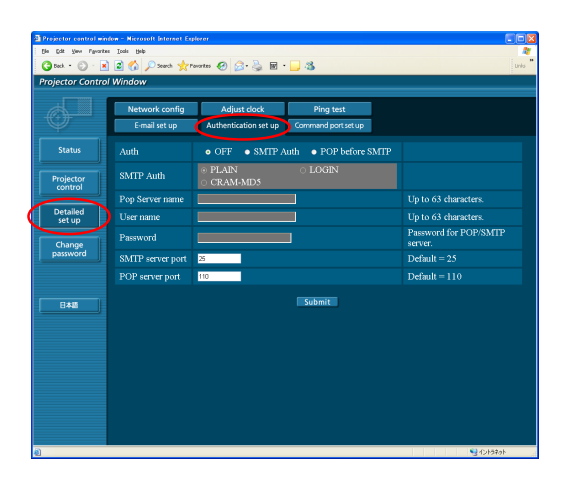

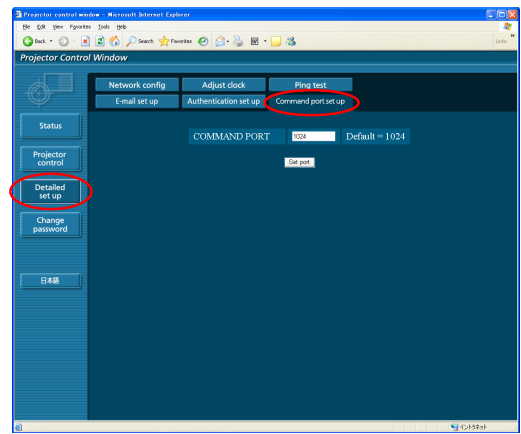

#### **Fenêtre Modifier le mot de passe**

**Configuration du port de commande**

COMMAND PORT (COMMANDE DU

PORT) :

up] [Configuration du port de commande] dans le menu.

#### **Réglages du mot de passe**

Cliquez sur [Change password] (Modifier le mot de passe) dans le menu principal.

Définissez un mot de passe pour accéder à la fenêtre de contrôle Web. Entrez l'ancien mot de passe et le nouveau mot de passe. Entrez le nouveau mot de passe dans [Retype] (Retaper) puis cliquez sur  $[OK]$ .

#### **Remarques**

- Vous pouvez saisir un mot de passe comprenant jusqu'à 16 caractères (majuscules ou minuscules) et symboles.
- Lorsque vous vous connectez en tant qu'administrateur, vous pouvez réinitialiser le nom d'utilisateur et le mot de passe (changement forcé) qui est enregistré avec l'autorité d'administrateur/utilisateur.

#### **Changement de langue**

Permuter la langue de la fenêtre de contrôle Web. **Cliquez sur [English] (Anglais) / [ ] (Japonais) sur le menu principal.**

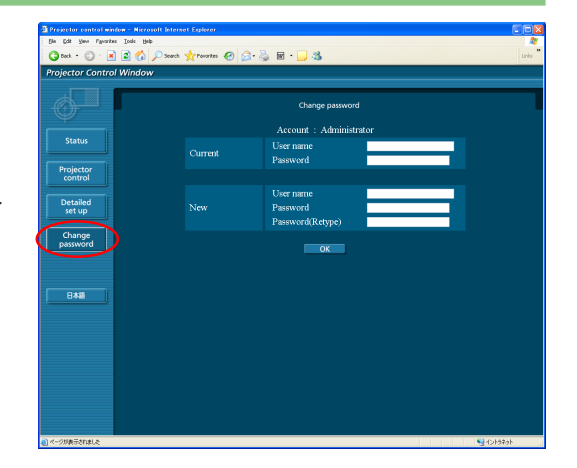

# <span id="page-16-0"></span>**Utilisation du protocole PJLink**

Les fonctions de réseau du projecteur sont conformes aux normes PJLink Classe 1, permettant les opérations suivantes à partir d'un ordinateur en utilisant le protocole PJLink.

- Paramétrage du projecteur
- Demande du statut du projecteur

#### **Remarque**

Pour utiliser le protocole PJLink, ACTIVER [ON], le [NETWORK CONTROL] [CONTRÔLE RÉSEAU] dans le menu RÉSEAU du projecteur. [\(Voir page 7\)](#page-6-0)

### **Commandes applicables**

Les commandes suivantes servent à contrôler le projecteur avec le protocole PJLink.

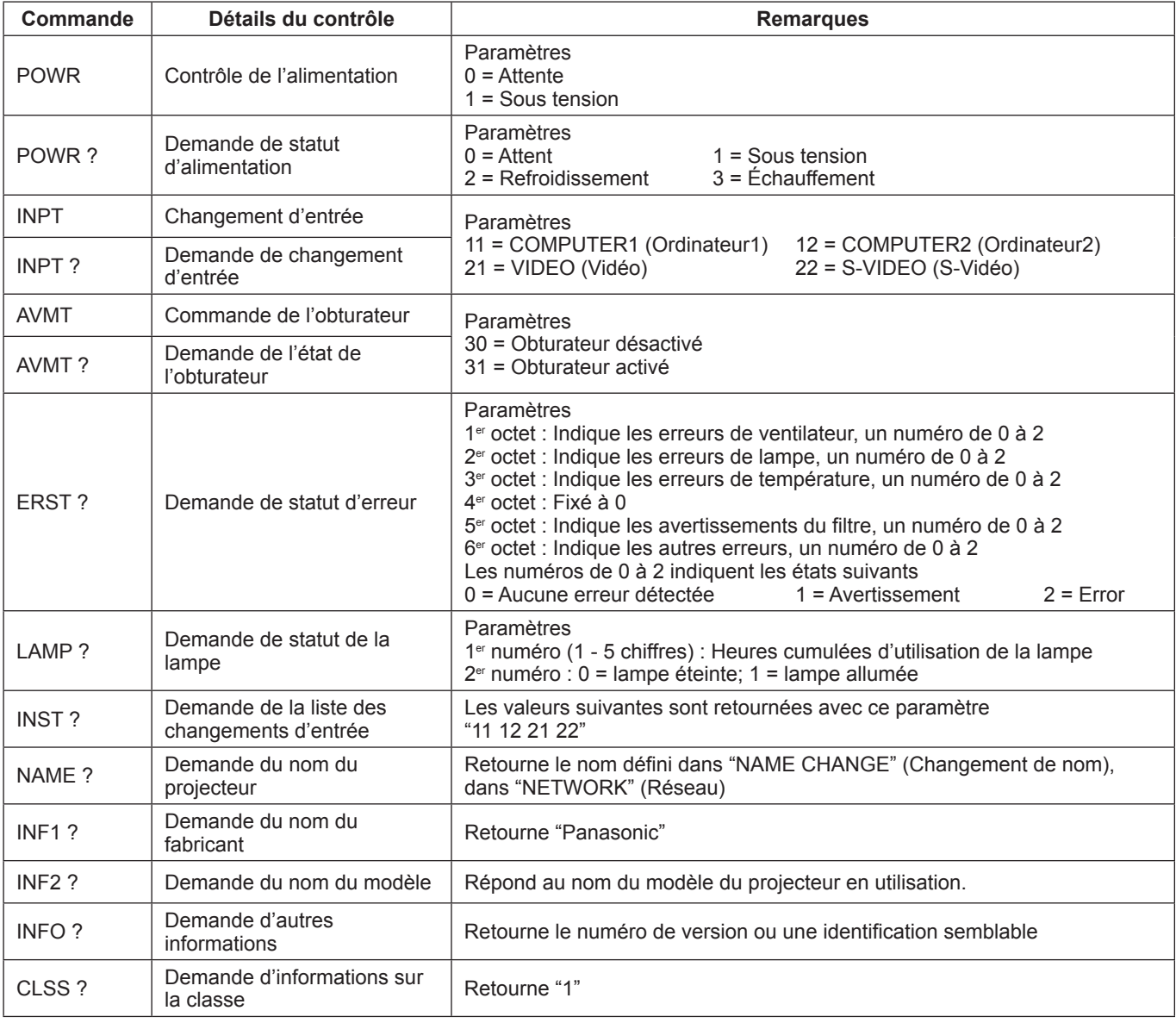

#### **Authentification de sécurité PJLink**

Le mot de passe utilisé pour PJLink est le même que celui que vous avez défini dans le contrôle WEB.

Configurer ceci sans préciser le mot de passe pour le contrôle WEB, si vous l'utilisez sans authentification.

Consultez le site Web de Japan Business Machine and Information System Industries Association pour plus de détails sur les spécifications de PJLink.

L'adresse URL est<http://pjlink.jbmia.or.jp/english/>

# <span id="page-17-0"></span>**Terminologie**

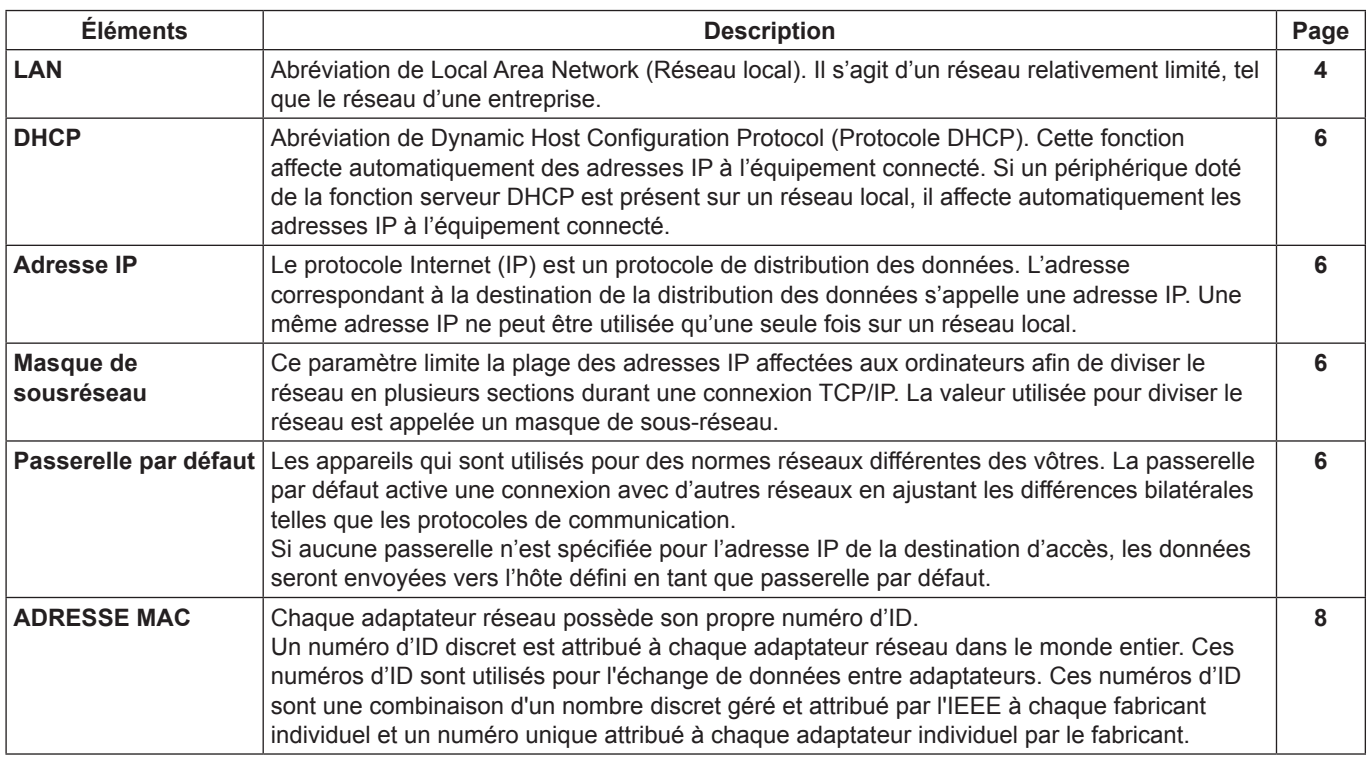

# **Marques de commerce**

- Microsoft ® et Windows sont des marques déposées de Microsoft Corporation aux États-Unis et/ou dans d'autres pays.
- PJLink est une marque déposée en attente d'enregistrement au Japon, aux États-Unis, dans d'autres pays et régions.
- Les autres noms de société ou de produit qui apparaissent dans ce manuel sont des marques de commerce ou des marques déposées appartenant à leurs propriétaires respectifs. Notez que les marques ® et TM ne sont pas reprises dans le texte de ce manuel.

#### **Remarques :**

- Toute utilisation ou reproduction de tout ou partie de ce manuel est strictement interdite.
- Panasonic ne peut être tenue pour responsable d'effets résultant de l'utilisation de ce manuel.
- Panasonic se réserve le droit de réviser le contenu de ce manuel sans préavis.

# **Panasonic Corporation**

Web Site [: http://panasonic.net/avc/projector/](http://panasonic.net/avc/projector/) © Panasonic Corporation 2011